### **Accreditation Council** for Education in **Nutrition and Dietetics**

the accrediting agency for the eat Academy of Nutrition<br>right. and Dietetics

## ACEND Portal Instructions and Troubleshooting for Program Reviewers

<span id="page-0-0"></span>The Accreditation Council for Education in Nutrition and Dietetics (ACEND<sup>®</sup>) provides a private portal for the following groups of its stakeholders:

- Program directors of ACEND-accredited programs
- Active ACEND Program reviewers
- Active ACEND Board Members, and
- Program contacts of advanced degree programs who advertise on the Academy of Nutrition and Dietetics education website.

The following information provides instructions on how to access and use the portal, as well as various ways to troubleshoot the system if issues occur. If problems persist after troubleshooting, stakeholders are encouraged to contact ACEND a[t acend@eatright.org](mailto:acend@eatright.org) or 800-877-1600, ext. 5400, unless otherwise noted below.

## **Table of Contents**

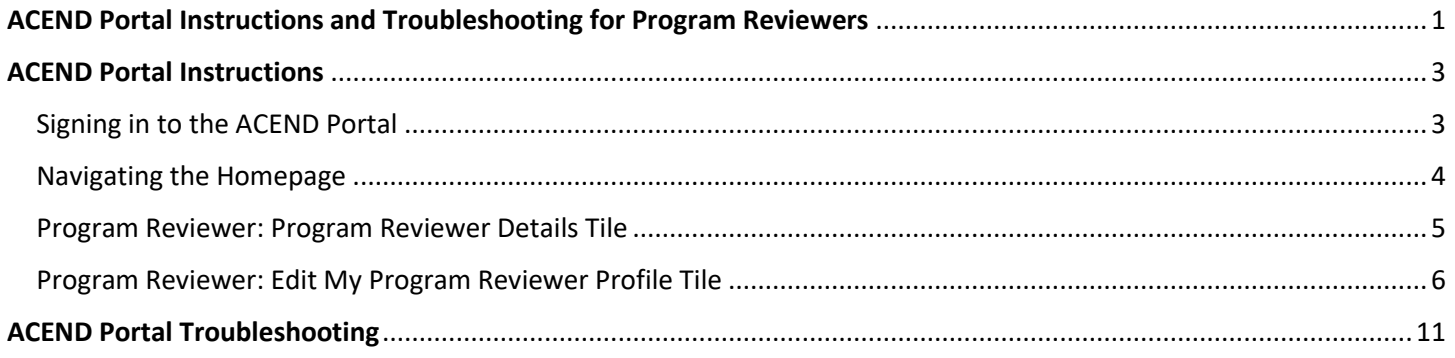

## ACEND Portal Instructions

#### <span id="page-2-1"></span><span id="page-2-0"></span>Signing in to the ACEND Portal

#### **Instructions:**

1) Navigate to<https://www.eatrightpro.org/acend/program-directors/acend-portal> and click on the red button that says "Access ACEND Portal".

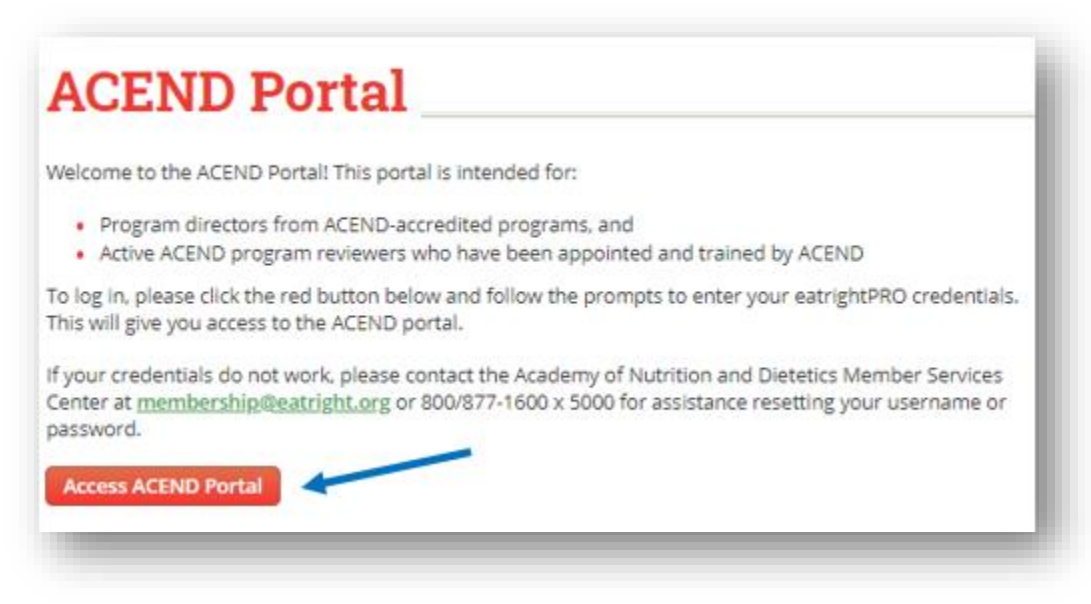

- **2)** Login using your Academy membership username and password. If you are not an Academy member, you may login using your CDR username and password. If you are having issues logging in to the ACEND portal, try logging in to the Academy (www.eatrightpro.org) or CDR (www.cdrnet.org) pages to ensure that your credentials work. **If they do not work, please contact the following groups to assist you:** 
	- a. Academy Membership (eatrightpro.org login issues): 800-877-1600 ext. 5000
	- b. CDR (cdrnet.org login issues): 800-877-1600, ext. 5500

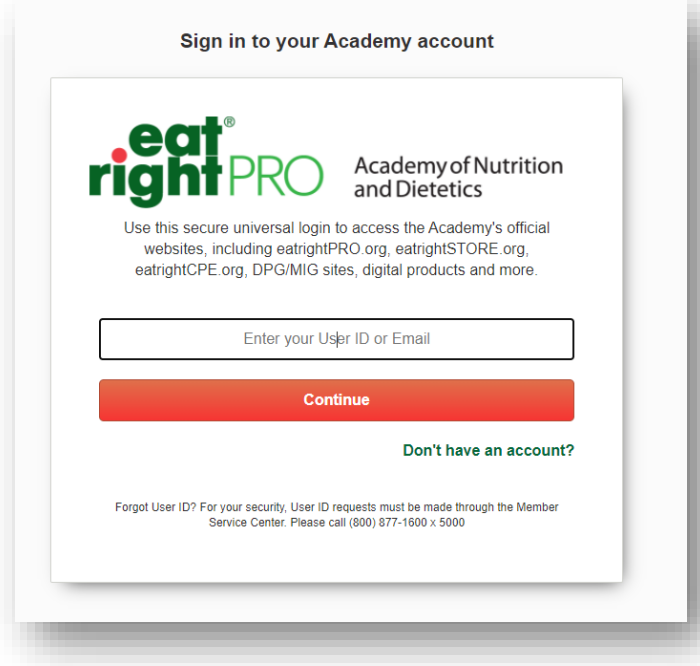

#### <span id="page-3-0"></span>Navigating the Homepage

The green navigation bar will always appear at the top of the page if the user navigates within the ACEND portal. Here are the features of the navigation bar:

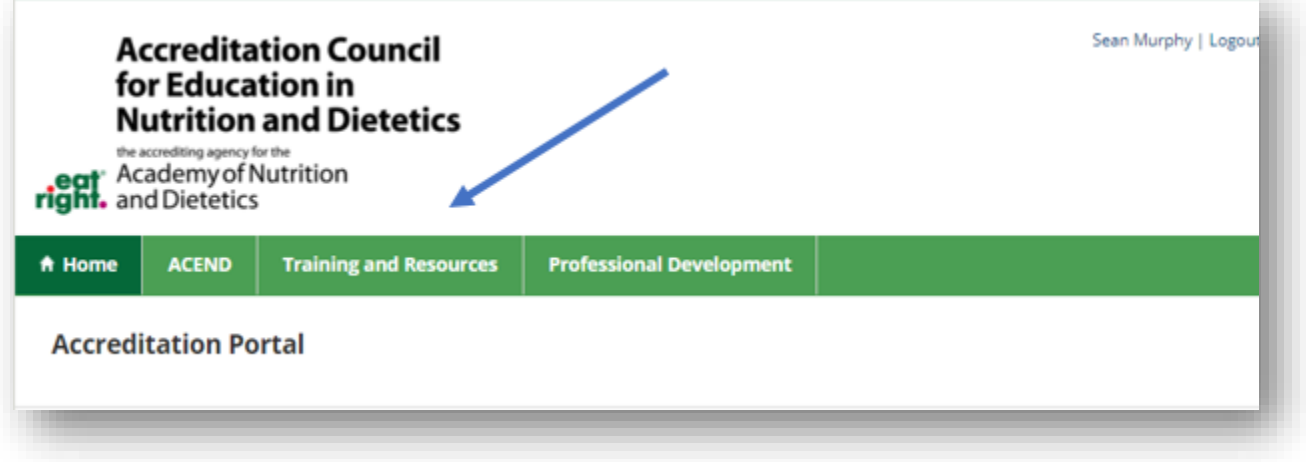

1) **Home button:** Clicking this button will bring you back to the page that the user starts at when logging in to the portal. If you are trying to find a feature in the portal, it is best to start at the Home page.

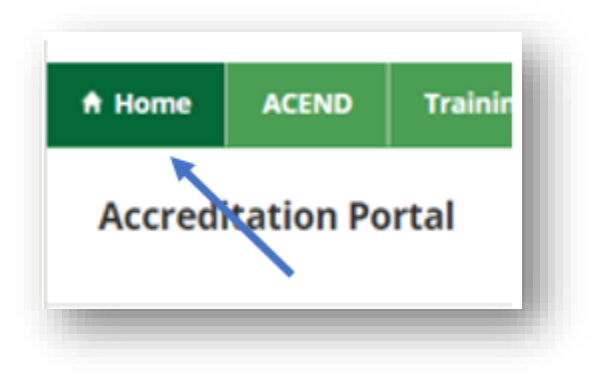

2) **ACEND button:** Hover the cursor over this section and the following menu appears:

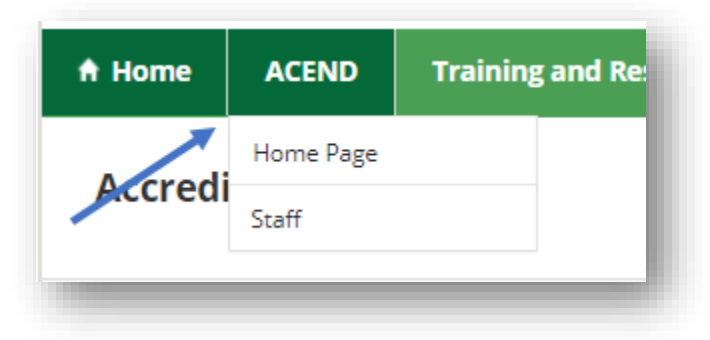

- Clicking on "Home Page" will open a separate web browser tab that loads the ACEND home page [\(www.eatrightpro.org/acend\)](http://www.eatrightpro.org/acend).
- Clicking on "Staff" will open a separate web browser tab that loads the ACEND webpage containing ACEND staff contact information [\(https://www.eatrightpro.org/acend/about-acend/acend-staff\)](https://www.eatrightpro.org/acend/about-acend/acend-staff)
- 3) **Training and Resources:** Hover the cursor over this section and the following menu appears:

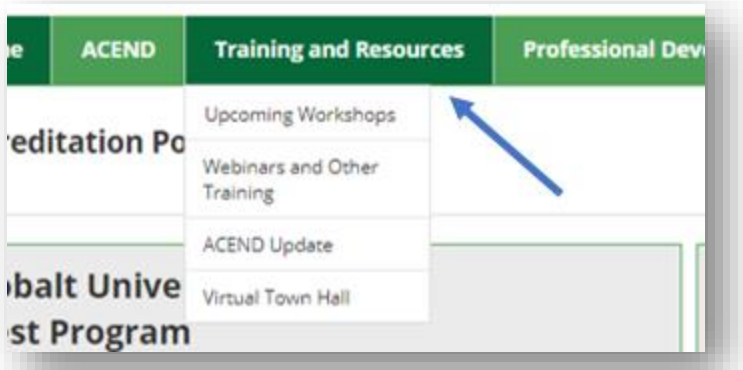

- Clicking on "Upcoming Workshops" will open a separate web browser tab that loads the ACEND webpage advertising upcoming Program Director Workshops [\(https://www.eatrightpro.org/acend/training-and](https://www.eatrightpro.org/acend/training-and-volunteer-opportunities/training-and-resources/program-directors-workshops)[volunteer-opportunities/training-and-resources/program-directors-workshops\)](https://www.eatrightpro.org/acend/training-and-volunteer-opportunities/training-and-resources/program-directors-workshops).
- Clicking on "Webinars and Other Trainings" will open a separate web browser tab that loads ACEND's Training and Resources webpage [\(https://www.eatrightpro.org/acend/training-and-volunteer](https://www.eatrightpro.org/acend/training-and-volunteer-opportunities/training-and-resources)[opportunities/training-and-resources\)](https://www.eatrightpro.org/acend/training-and-volunteer-opportunities/training-and-resources).
- Clicking on "ACEND Update" will open a separate web browser tab that loads the most recent ACEND UPdate webpage [\(https://www.eatrightpro.org/acend/public-notices-and-announcements/acend-update\)](https://www.eatrightpro.org/acend/public-notices-and-announcements/acend-update).
- Clicking on "Virtual Town Hall" will open a separate web browser tab that loads the ACEND Virtual Town Hall webpage to access minutes from past meetings and information about future meetings. [\(https://www.eatrightpro.org/acend/public-notices-and-announcements/virtual-town-hall-meetings\)](https://www.eatrightpro.org/acend/public-notices-and-announcements/virtual-town-hall-meetings).
- 4) **Professional Development:** Clicking this button will open a separate web browser tab that loads the ACEND Certificate Program and Accreditation Webinars webpage [\(https://www.eatrightpro.org/acend/training-and](https://www.eatrightpro.org/acend/training-and-volunteer-opportunities/training-and-resources/professional-development)[volunteer-opportunities/training-and-resources/professional-development\)](https://www.eatrightpro.org/acend/training-and-volunteer-opportunities/training-and-resources/professional-development).

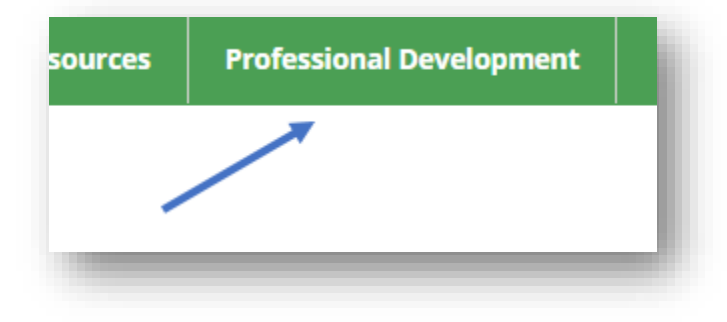

#### <span id="page-4-0"></span>Program Reviewer: Program Reviewer Details Tile

Program directors and ACEND program reviewers share the same portal. For users that are both a program director and a program reviewer, the main program tile and all accreditation-related tiles will appear at the top of the page and program reviewer tiles will appear underneath. For users that are program reviewers only, both program reviewer tiles will be viewed at the top of the home page:

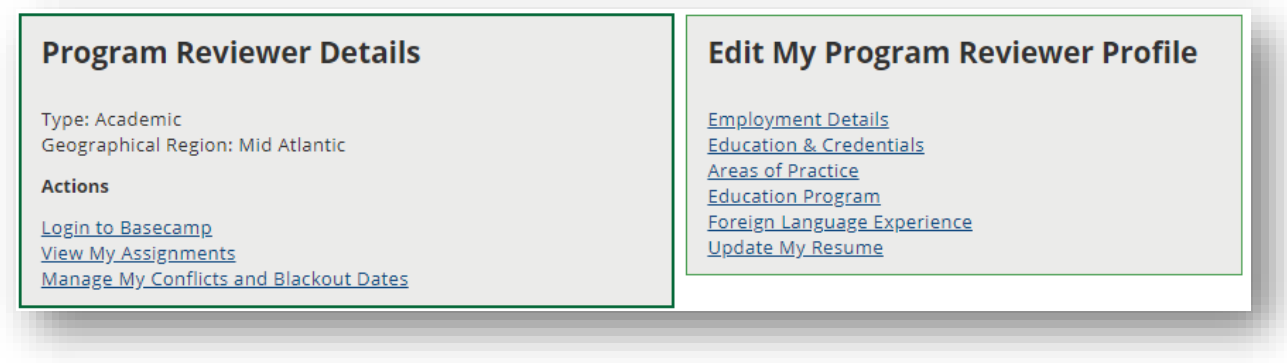

The tile on the left is titled "Program Reviewer Details":

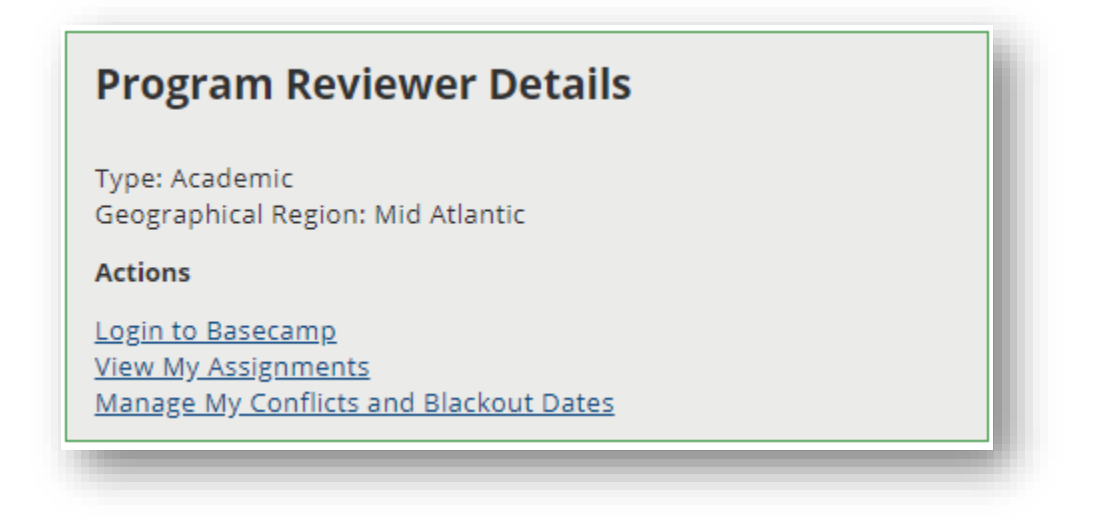

It lists two pieces of information that are assigned by ACEND staff:

- Type: A reviewer type as required by the United States Department of Education (USDE), and
- Geographic region: Area of the country where the program reviewer resides, which is determined by ACEND staff using the address listed in the program reviewer's Academy or CDR profile

These two pieces of information are edited by ACEND staff only.

Under the "Actions" section, program reviewers can select from the following options:

- Login to Basecamp: Clicking on this link opens a separate web browser tab that will load the login page for Basecamp
- View My Assignments: Clicking on this link will open a page in the portal that lists all of the user's active site visit assignments.
- Manage My Conflicts and Blackout Dates: Clicking on this link will open a page in the portal where the user can enter programs and states where they have a conflict, as well as dates they are unavailable to participate in a site visit. Program reviewers should update this section on a regular basis, especially blackout dates.

#### <span id="page-5-0"></span>Program Reviewer: Edit My Program Reviewer Profile Tile

The tile on the right side of the Program Reviewer section of the home page is titled "Edit My Program Reviewer Profile". Please note that contact information such as physical address, email address and phone number must be updated on the user's Academy or CDR profile.

# **Edit My Program Reviewer Profile Employment Details Education & Credentials Areas of Practice Education Program** Foreign Language Experience **Update My Resume**

**When first logging into the system, the user must fill in all sections in this tile.** The sections in this tile allow the user to update pieces of information specific to their role as a program reviewer as well as upload a new resume, so that ACEND staff can appropriately assign them to site visits and other program reviews:

• Employment Details: This section allows the user to provide the name of their primary employer, the name of their position at that organization, acknowledgement that the user has spoken to their supervisor about being a program reviewer, and providing a generic description of the user's employment setting. Here's what the section looks like:

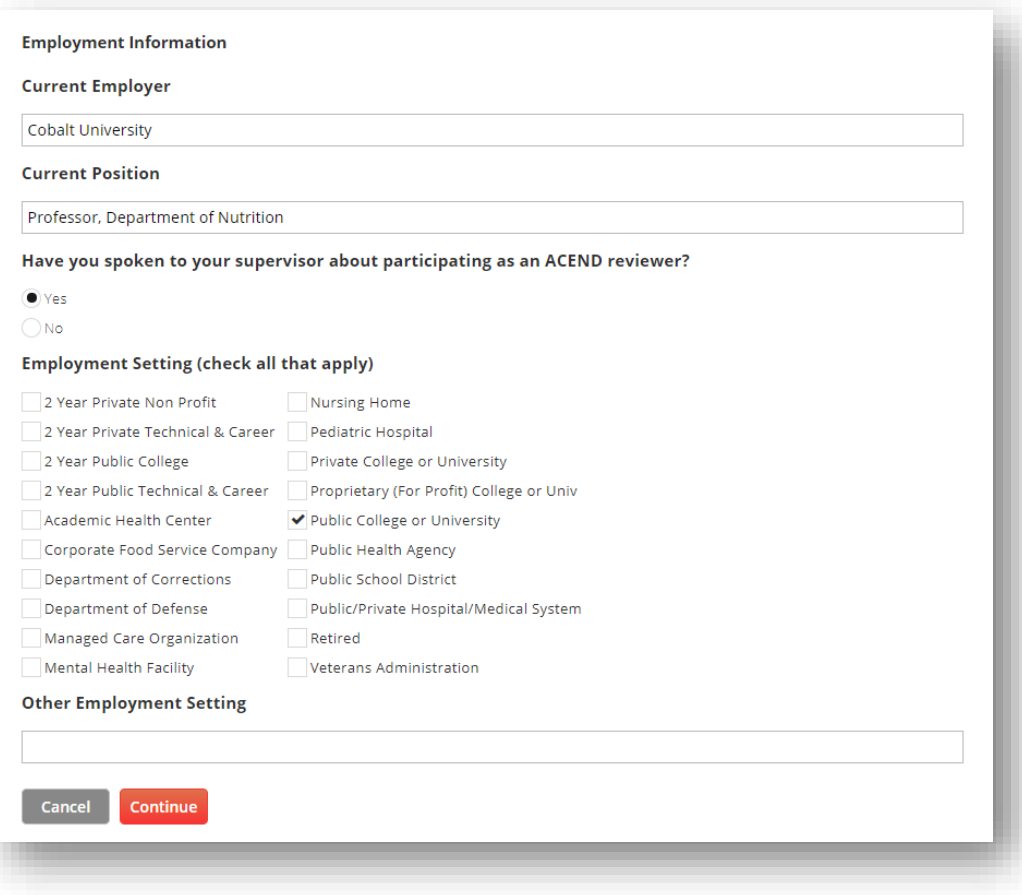

**Education & Credentials:** This section allows the user to indicate what degrees and credentials they hold.

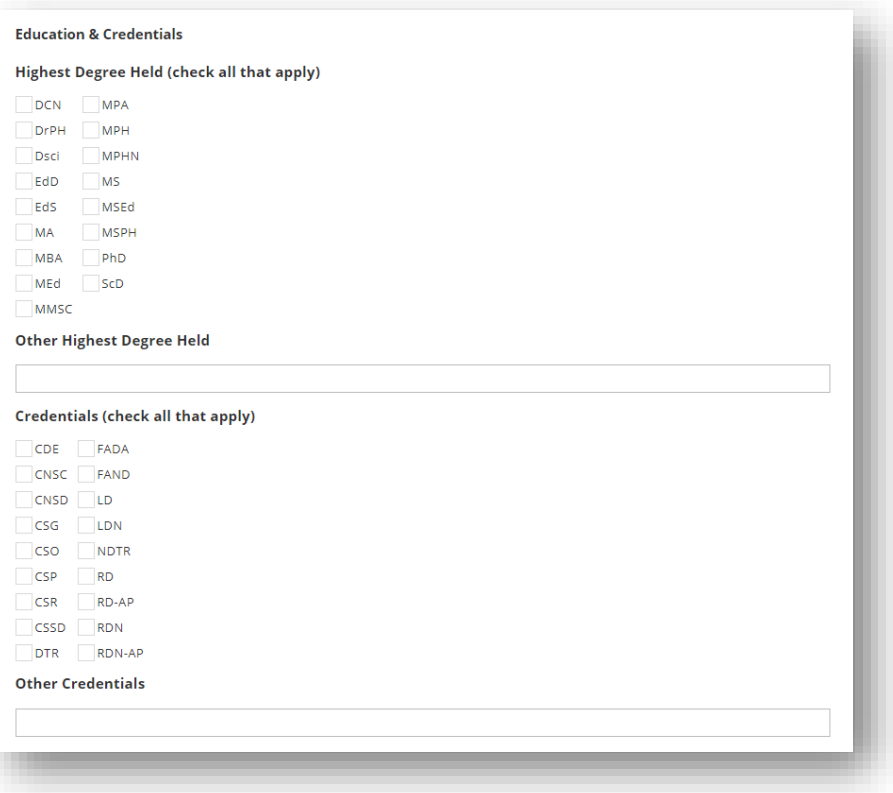

Areas of Practice: This section allows the user to indicate areas of practice with which they have experience. It is important to indicate current as well as past experience, as ACEND staff may assign program reviewers based on their past experiences.

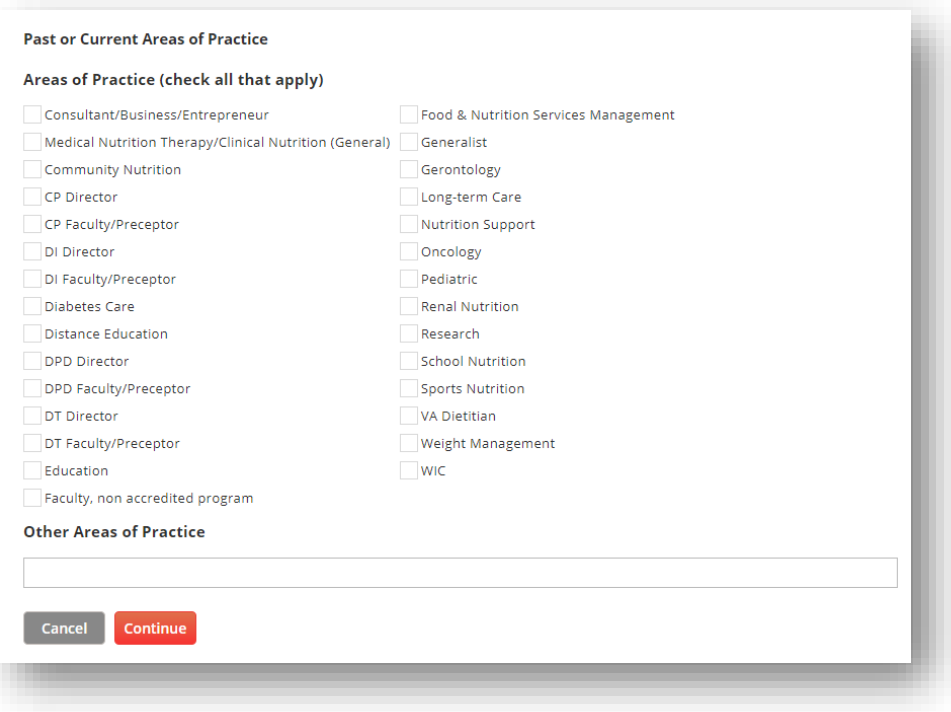

• Education Program: This optional section allows the user to indicate whether they have been a program director, coordinator, primary preceptor or faculty member for an ACEND-accredited program. This helps ACEND staff find appropriate program reviewers for specific site visits and other program reviews.

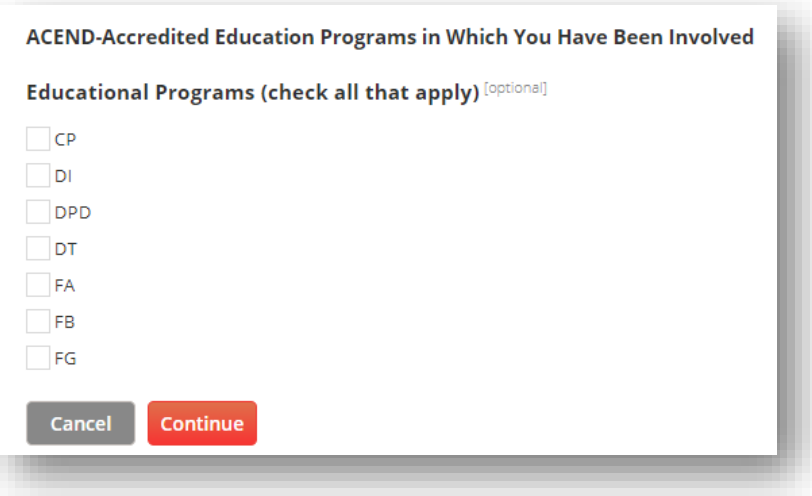

• Foreign Language Experience: This optional section allows the user to share which languages they speak fluently. This allows ACEND staff to appropriately assign program reviewers to site visits where it is beneficial to have team members who are bilingual.

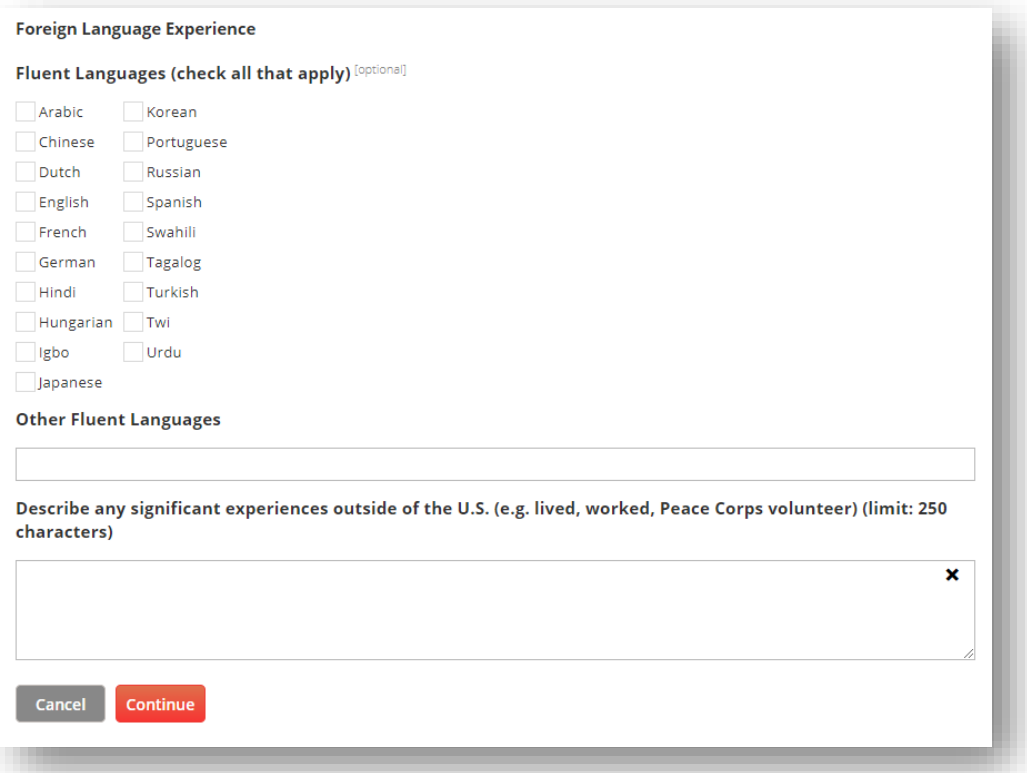

• Update My Resume: This section allows the user to upload their most current resume or CV. It is preferable that this is in a PDF format, but DOC and TXT files will also be accepted. Program reviewers must have a resume or CV uploaded at all times and should check at least annually that the document is current with their employment and other professional experiences.

**Please Attach Your Curriculum Vitae** 

The file must have a valid extension. PDF documents are preferred; however, DOC and TXT files will be accepted.

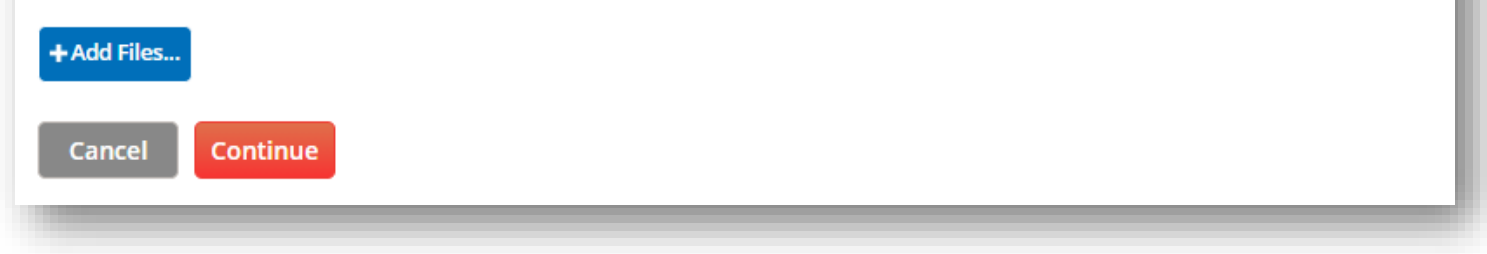

## ACEND Portal Troubleshooting

#### <span id="page-10-0"></span>**Please note: the ACEND Portal performs best in the Firefox web browser but can be accessed using any web browser.**

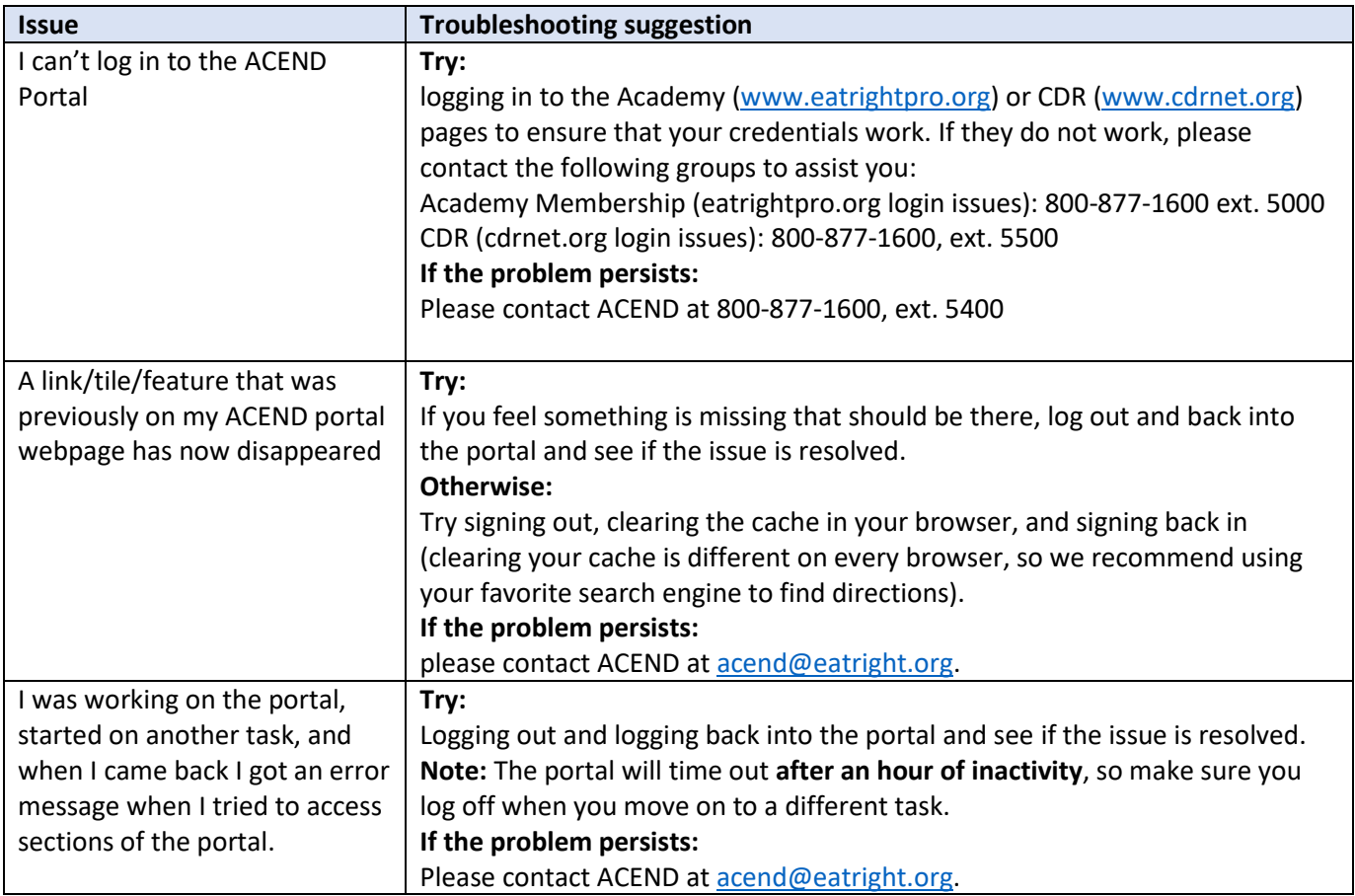